# **FICHE D'APPLICATION**

**ENVOI D'EMAILS PAR LE P400XI**

P400XI - EMAIL

## **RÉPERTOIRE DES ÉVOLUTIONS**

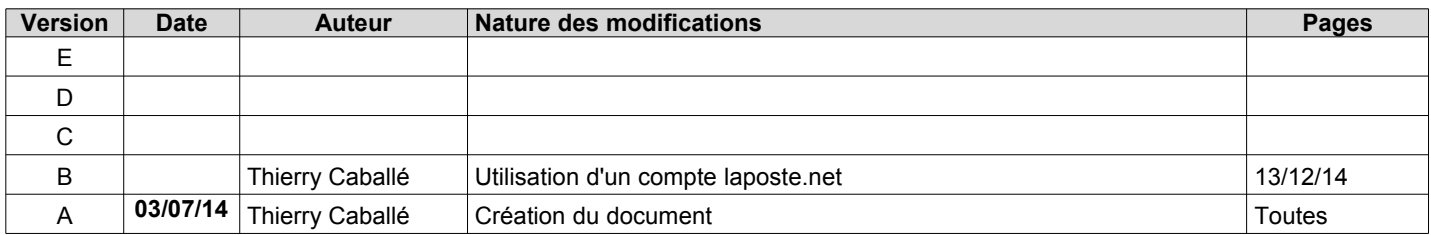

Nous allons détailler les possibilités offertes par le P400Xi dans l'envoi d'emails.

Pour envoyer un email, le P400Xi doit être connecté sur un réseau local comprenant un ordinateur serveur de mails ou posséder un moyen de communication distant (modem).

S'il est connecté sur un réseau local, vous devrez modifier les paramétrages TCP/IP du P400Xi afin qu'il puisse communiquer avec le serveur de mails.

Si vous utilisez un modem, il vous faudra alors vous abonner à une connexion Internet chez un fournisseur d'accès (type Free); le coût de cet abonnement étant nul, vous ne paierez que les communications facturées au tarif d'une communication locale (sauf si vous utilisez un modem gsm; le cout sera alors celui d'une communication gsm).

*Pré requis : vous devez connaître le principe de paramétrage d'une astreinte avec le P400Xi (note d'application P400XI – ASTREINTE).*

## **1 L'ADRESSE EMAIL DU P400XI**

Tout d'abord, vous devez définir quelle sera l'adresse email du P400Xi; en effet, pour envoyer un email, un système doit, lui-même, posséder une adresse email.

L'adresse email du P400Xi se paramètre par le logiciel Arlequin\_P400Xi.

Allez en Mode Configuration (a), Paramètres généraux (b), Système (c), Station (d).

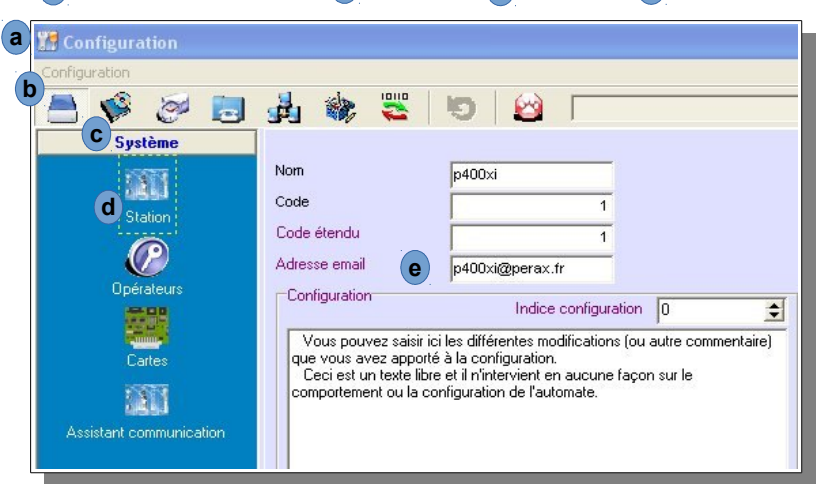

L'adresse email apparaît dans les paramètres facultatifs (de couleur mauve) .

Ladresse email apparait dans les parametres lacuitatils (de couleur mauve) (e).<br>Saisissez ici une adresse email 'de format valide' qui rappelle votre site; avec un @ et une extension de type …fr (ex : [reservoir@syndicat.fr](mailto:Reservoir@syndicatdes)) . Validez vos modifications.

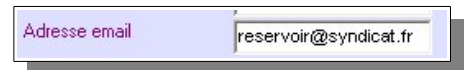

## **2 PROCÉDURE DE CONNEXION PAR UN SERVEUR SMTP**

Le P400Xi se trouve connecté sur un réseau local. Par l'intermédiaire de ce réseau, tout système (ordinateur, …) a la possibilité d'envoyer un email s'il existe un serveur smtp (ordinateur dédié ou non, …) ayant un accès Internet.

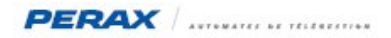

Dans ce type de réseau, les échanges, entre les différents composants, se font par l'intermédiaire du protocole TCP/IP.

Chaque composant du réseau possède une adresse TCP/IP . L'adresse par défaut du P400Xi est 192.168.2.79 .

Il vous faudra certainement modifier cette adresse afin de la rendre compatible avec la gestion d'adresses de votre réseau (rapprochez-vous de l'administrateur réseau pour récupérer les informations nécessaires au paramétrage du P400Xi).

#### **2.1 INFORMATIONS INDISPENSABLES <sup>À</sup> LA CONNEXION :**

Voici les informations que vous devez obtenir :

- une adresse TCP/IP pour le P400Xi; ex : xx.yy.zz.197
- l'adresse TCP/IP du serveur DNS; ex : xx.yy.zz.251 • l'adresse TCP/IP du serveur DNS; ex : xx.yy.zz.251<br>• le nom du serveur smtp; ex : mail.perax.net
- 

Avec ces renseignements, nous allons configurer les paramètres TCP/IP du P400Xi.

#### **2.2 PARAMÉTRAGE DU P400X<sup>I</sup> AVEC LE LOGICIEL ARLEQUIN\_P400XI :**

Exécutez le logiciel de programmation Arlequin\_P400Xi. Chargez votre programmation.

Allez ensuite dans les paramètres Ethernet de votre P400Xi (Mode Configuration , Paramètres généraux (b Communications avancées (c) , Ethernet (d) ). , Paramètres généraux

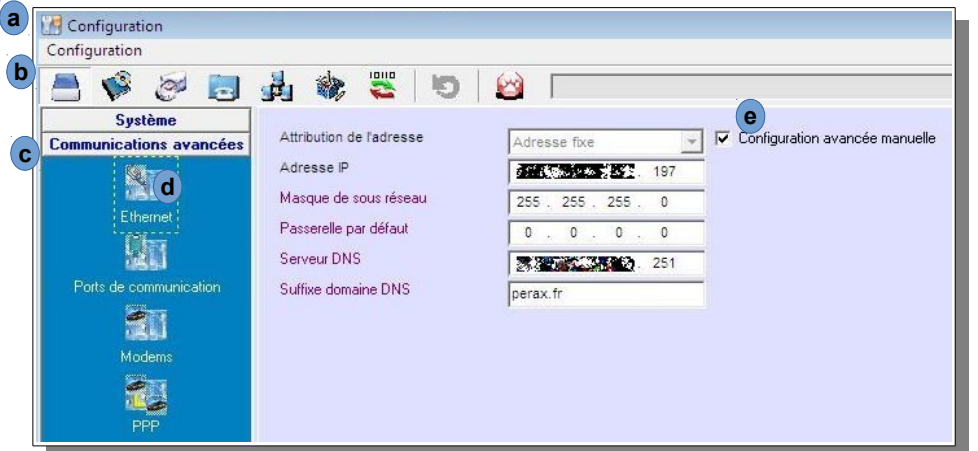

Si la fenêtre vous présente juste l'adresse IP, cliquez sur « Configuration avancée manuelle » e Si la fenetre vous presente juste l'adresse IP, cliquez sur « Configuration avancee manuelle » (e).<br>En fonction des renseignements obtenus précédemment, saisissez les différents paramètres comme indiqués sur cette recopie d'écran. Validez vos modifications.

Paramétrons maintenant l'envoi des emails. Toujours en mode configuration, allez dans Communications (a), Paramètres d'appel (b), Emails (c).

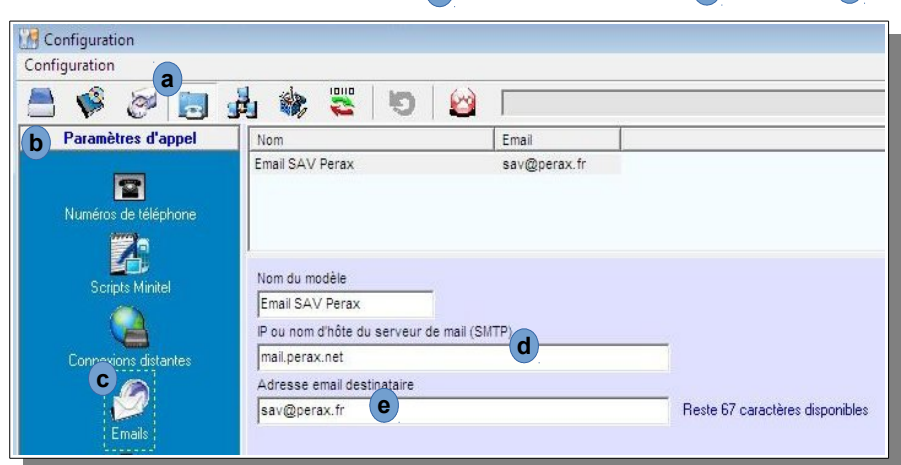

Vous pouvez définir autant de modèles que vous le souhaitez. Pour chaque modèle, vous avez la possibilité d'envoyer le même email à plusieurs destinataires.

Configuration du serveur smtp : saisissez le paramètre donné par votre administrateur réseau (vous pouvez aussi taper son adresse IP; dans notre exemple, mail.perax.net ou xx.yy.zz.251 a car le serveur DNS est aussi serveur SMTP).

auresse in, dans notre exemple, mail perax net ou xx yy zz zon de car le serveur Divo est aussi serveur SMTP).<br>Saisissez maintenant l'adresse email du destinataire; si plusieurs destinataires sont concernés, séparez les di par le caractère ';' ; vous ne devez pas saisir le caractère ' ' (espace) entre le ';' et l'adresse suivante (ex : [sav@perax.fr](mailto:sav@perax.fr);perax@perax.fr) . Vous êtes limités, en caractères, pour la saisie de ces adresses. Si ce n'est pas suffisant, vous sav@perax.fr;perax@perax.fr)<sub>(e</sub>). vous<br>devez définir plusieurs modèles d'emails.

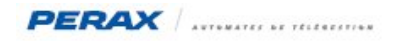

Rajoutez maintenant un nouveau destinataire dans votre agenda. Sélectionnez Communications a, puis Configuration des appels (b), et Agenda / destinataire (c).

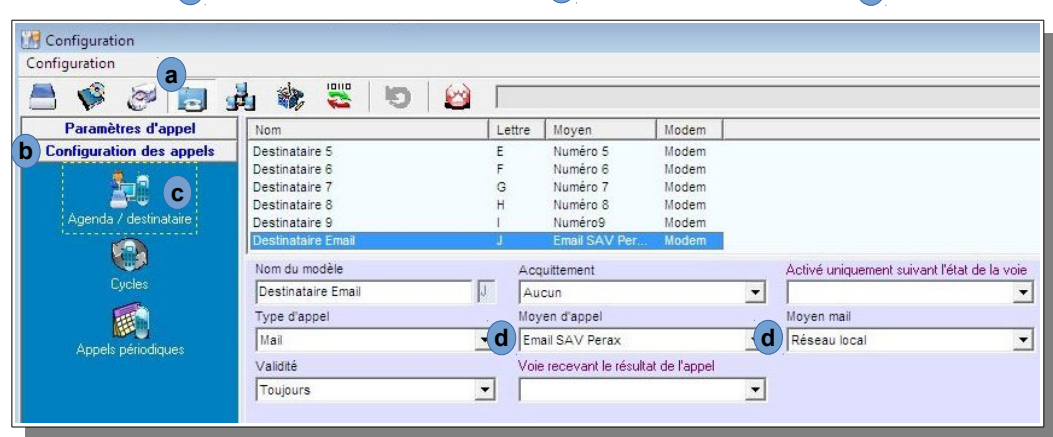

Voici les différents champs qu'il vous faut renseigner (d) :

- Type d'appel : Mail<br>• Moven d'appel : che
- Moyen d'appel : choisissez un paramétrage Emails préalablement défini<br>• Moyen mail : Réseau local
- Moyen mail : Réseau local

Définissez tous les destinataires que vous souhaitez contacter.

Il ne vous reste plus qu'à incorporer ces destinataires dans des cycles d'appels et les cycles dans les voies déclenchant cette astreinte.

## **3 PROCEDURE DE CONNEXION PAR UN MODEM**

#### **3.1 DEMANDE <sup>D</sup>'ABONNEMENT (TYPE BAS DÉBIT) :**

Tout d'abord, vous devez avoir un compte Internet accessible par ligne téléphonique.

Voici la demande de compte chez Free; si vous souhaitez passer par un autre fournisseur d'accès, consultez ses offres de connexion.

A partir d'un ordinateur possédant un accès Internet, lancez un navigateur web (Type Mozilla Firefox) et tapez l'adresse suivante : <http://subscribe.free.fr/accesgratuit/index.html>

Remplissez le formulaire ...

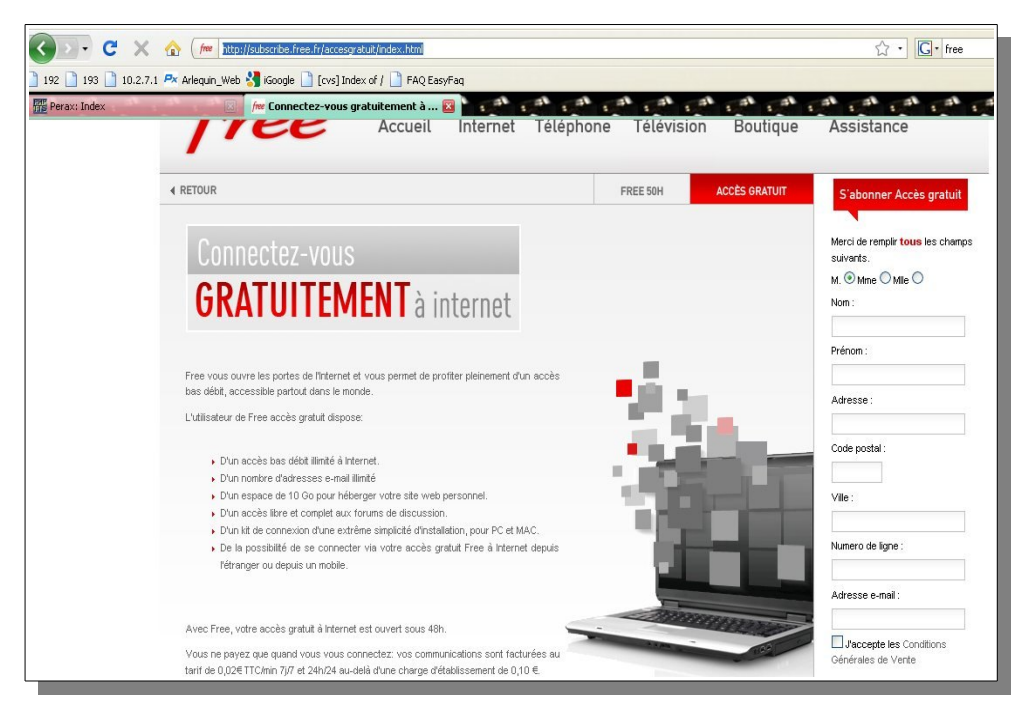

… et attendez vos paramètres de connexion.

- Parmi ces paramètres de connexion, notez :
	- le nom d'utilisateur; ex : perax<br>• le mot de nasse : ex : ea4r56
	- le mot de passe; ex : ea4r56
	- le serveur SMTP de courriers sortants; ex : smtp.free.fr
	- le numéro de téléphone pour accéder à Internet; ex : 0860922000

Vous avez tout ce qu'il faut pour paramétrer votre connexion.

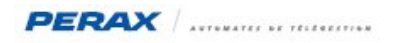

#### **3.2 PARAMÉTRAGE DU P400X<sup>I</sup> AVEC LE LOGICIEL ARLEQUIN\_P400XI :**

Exécutez le logiciel de programmation Arlequin\_P400Xi.

Chargez votre programmation. En mode Configuration (a), allez dans Communications (b), Paramètres d'appel (c), Connexions distantes (d).

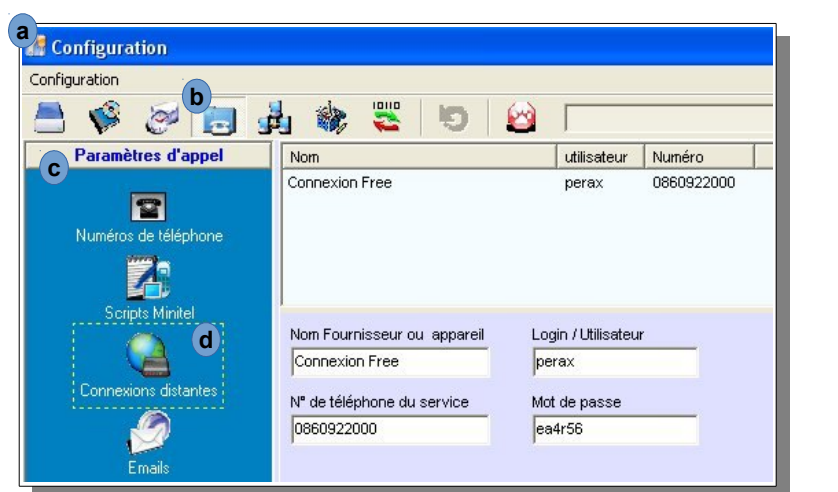

Renseignez les différents champs avec les paramètres de connexion envoyés par votre fournisseur d'accès.

Toujours en mode configuration, allez dans Communications (a), Paramètres d'appel (b), Emails (c).

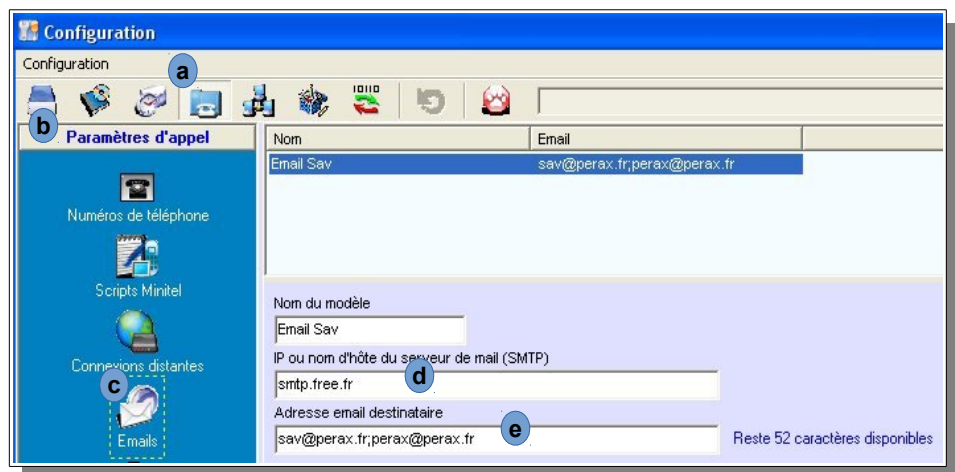

Vous pouvez définir autant de modèles que vous le souhaitez. Pour chaque modèle, vous avez la possibilité d'envoyer le même email à plusieurs destinataires.

Configuration du serveur smtp : saisissez le paramètre donné par votre fournisseur d'accès ... Saisissez maintenant l'adresse email du destinataire; si plusieurs destinataires sont concernés, séparez les différentes adresses par le caractèr ';' ; vous ne devez pas saisir le caractère ' ' (espace) entre le ';' et l'adresse suivante (ex : [sav@perax.fr](mailto:sav@perax.fr);perax@perax.fr) . Vous êtes limités, en caractères, pour la saisie de ces adresses. Si ce n'est pas suffisant, vous sav@perax.fr;perax@perax.fr)<sub>(e</sub>). vous<br>devez définir plusieurs modèles d'emails. **d**

Rajoutez maintenant un nouveau destinataire dans votre agenda. Sélectionnez Communications a, puis Configuration des appels (b), et Agenda / destinataire (c).

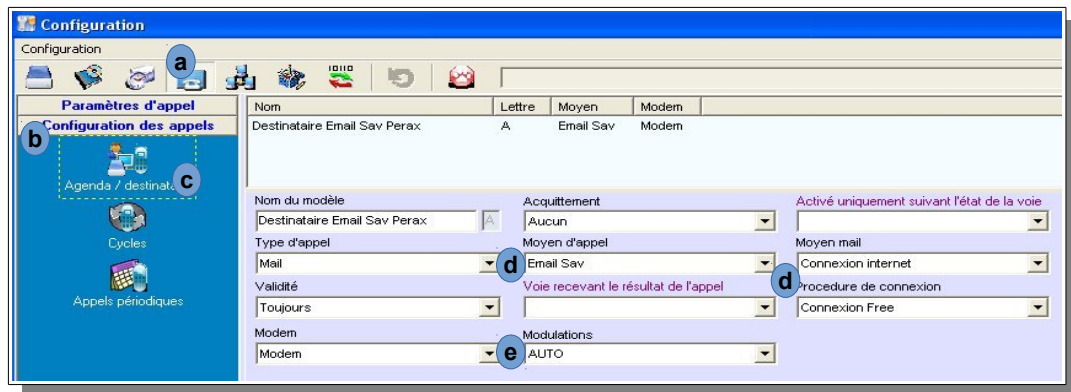

Voici les différents champs qu'il vous faut renseigner (d) :

- Type d'appel : Mail
- Moyen d'appel : choisissez un paramétrage Emails préalablement défini<br>• Moyen mail : Connexion internet
- Moyen mail : Connexion internet
- Procédure de connexion : une procédure préalablement définie

Choisissez votre modem et la modulation Auto (e)

Définissez tous les destinataires que vous souhaitez contacter.

Il ne vous reste plus qu'à incorporer ces destinataires dans des cycles d'appels et les cycles dans les voies déclenchant cette astreinte.

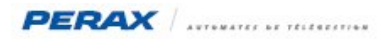

## **4 DÉFINITION DES MESSAGES ENVOYÉES**

Le paramétrage de la connexion étant effectuée, nous allons maintenant définir le(s) message(s) à envoyer lors d'une connexion de type email.

En mode Configuration (a), allez dans Consignes, messages, ... (b), Messages (c), Textuels (d). **c d d a**<sup>*s*</sup> Configuration Configuration **b**  $\bullet$  $\circ$  $\mathbb{R}$ **Consignes** Nom Valeur **c** Messages Message par défaut %d %s %v ... **d** Textuels O Sonores Nom du modèle Message par défaut Sujet (utilisé uniquement pour les mails) Nom voie (%v) Etat voie (%e) Code station (%i) Vom station (%s) Date envoi (%u) Date evt (%d) %d %s %v %e Message Nom voie (%v) Etat voie (%e) Code station (%i) vom station (%s) Date envoi (%u) Date evt (%d) %d%s%v%e

Vous pouvez créer autant de messages que vous souhaitez; cependant, vous n'enverrez qu'un seul email par connexion. Quand vous envoyé un email à un destinataire, vous devez spécifier un sujet, puis le message en lui-même. Nous allons détailler le paramétrage de ces 2 composants.

### **4.1 LE SUJET :**

Quand vous consultez votre boîte email, vous avez en permanence la liste des sujets avec le nom de l'expéditeur et la date de réception de l'email.

Vous avez donc plusieurs solutions pour gérer vos messages envoyés par vos P400Xi.

Vous pouvez programmer une adresse email identique à tout vos P400Xi (ex : [P400Xi@syndicat.fr](mailto:P400Xi@syndicat.fr)); vous créez un dossier spécifique dans votre lecteur de mails avec une règle de transfert : si l'expéditeur contient P400Xi, alors je transfère automatiquement le message dans mon dossier spécifique télégestion).

Vous pouvez aussi déclarer autant de dossiers que de sites; à ce moment là, vous devez modifier les adresses email des P400Xi (toutes différentes) et définir autant de règles de transferts que vous avez de sites.

Ou alors, plus simplement, pas de règles de transfert ni de dossiers; vous gérez vos emails au «fil de l'eau » dans votre logiciel de mails.

Mais, quelle que soit la solution choisie, il vous faut définir le sujet de votre email.

Vous pouvez taper un texte libre (ex : Message en provenance de la télégestion); un texte libre associée à une information issue du site (ex : Message en provenance du site Réservoir … ); un texte uniquement créé à partir d'informations issues du site (ex : Réservoir … Pompe … Défaut).

Pensez que ce n'est que le sujet de votre email; le message se paramètre par la suite. Prenons comme exemple un texte libre complété par le nom du site.

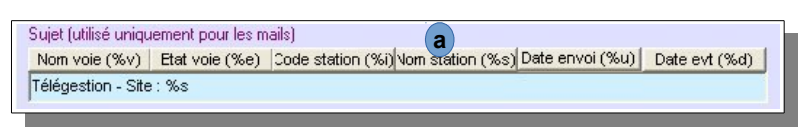

Supprimez le texte déjà en place dans le champ « Sujet », puis saisissez votre texte libre (Télégestion – Site : ). Utilisez ensuite les raccourcis pré-programmés qui apportent des liens avec le paramétrage du P400Xi a (ici, choisissez Nom station (%s); ce paramètre va récupérer le nom de la station que vous avez préalablement paramétré dans la configuration). )

#### **4.2 LE MESSAGE :**

Paramétrons maintenant le message de l'email.

Comme pour le sujet, vous avez la possibilité de mixer un texte libre avec des informations issues de la programmation du P400Xi. Vous pouvez déclarer autant d'emails que vous souhaitez (un par voie, un par type de voie, …).

- Détaillons maintenant toutes les possibilités d'envoi :
	- un texte libre : vous pouvez saisir une consigne, une instruction, un numéro de téléphone, …
	- nom de la voie (%v) : libellé de la voie que vous saisissez dans sa programmation
	- état de la voie (%e) : la valeur courante de la voie (niveau, état, ...) que vous retrouvez dans le synoptique du site
	- nom de la station (%s) : le nom du site que vous avez programmé
	- code de la station (%i) : code étendu de la station que vous avez programmée
	- horodatage du message (%u) : date & heure d'envoi du message
	- horodatage de l'événement (%d) : date & heure d'apparition de l'événement
	- nombre d'événements supplémentaires qui ont déclenché le cycle d'appel (%c) : en plus de l'événement qui a provoqué l'appel, vous spécifiez le nombre d'événements concernés par cet appel (ex : un défaut secteur provoque 5 autres défauts; le défaut secteur va déclencher l'envoie de l'email; %c vous indiquera 5)
	- état d'une voie particulière (%Ennnn) : nnnn correspond au numéro de la voie (ex : %E1212 → état de la voie 1212; %E0043 → état de la voie 43); par cette commande, vous pouvez ajouter les états d'autres voies, en plus de la voie qui a déclenché l'appel (%e)
	- valeur brute d'une voie particulière (%Fnnnn) : nnnn correspond au numéro de la voie (ex : %F1212 → valeur brute de la voie 1212; %F0043 → valeur brute de la voie 43); par cette commande, vous pouvez ajouter les valeurs brutes d'autres voies, en plus de la voie qui a déclenché l'appel; la valeur brute est la valeur binaire avant traitement (avant la mise à l'échelle d'une entrée analogique, avant l'application d'un coefficient à un compteur, nombre de secondes d'un chrono, …) d'une voie
	- voies associées à un index (%Iv) : v correspond à un index (de A à H); ce paramétrage spécifique vous est détaillé dans le chapitre suivant (ex : envoyer les états journaliers des compteurs du site)
	- saut de ligne avec retour en début de ligne :

Validez ou ajoutez le paramétrage que vous venez d'effectuer.

Ces messages de type email sont à sélectionner lors du paramétrage des voies déclenchant un appel d'astreinte.

*Rappel : pour chaque voie (dans le paramétrage de son astreinte), on ne peut spécifier qu'un seul type de message : vocal, sms ou email.*

*Vous ne pouvez donc pas configurer un cycle d'appels comprenant différents types de message. Un cycle d'appels qui envoie un email ne pourra pas envoyer de sms ni de message vocal … Pour cela, il faudra déclencher plusieurs cycles d'appels.*

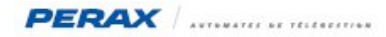

#### **4.3 ASSOCIATION DE VOIES LIÉES <sup>À</sup> UN INDEX :**

Par la commande %Iv (v allant de A à H; ex : %IC pour l'index C), vous avez la possibilité d'envoyer les états courants de toutes les voies possédant un même index.

Prenons comme exemple l'envoi des valeurs journalières (de la veille) de vos compteurs; cela peut s'apparenter à un bilan journalier.

*Attention : le format proposé reste un email; le P400Xi n'envoie pas, en pièces jointes, un document au format connu (Excel, texte, …) qui reprend les valeurs de l'email, en vue d'une gestion de fichiers.*

Voici donc, détaillé, ce principe de programmation.

Tout d'abord, nous n'envoyons que les états courants. Donc, si vous avez des compteurs qui se remettent à 0 en fin de journée, on ne pourra pas être assez précis pour déclencher l'envoi de l'email quelques secondes avant cette remise à 0. De plus, les valeurs à envoyer peuvent être traitées à des moments différents.

Les valeurs journalières sont stockées dans le journal de bord du site ou dans les mémorisations de la voie.

Nous allons programmer la récupération de la valeur journalière d'une voie (donnée horodatée) et l'intégrer dans l'état courant d'une autre voie; c'est cette seconde voie que l'on enverra par email.

Soit la voie 16, un compteur journalier (Volume distribué) avec une ré-initialisation périodique (l'information se trouve au journal de bord du site) …

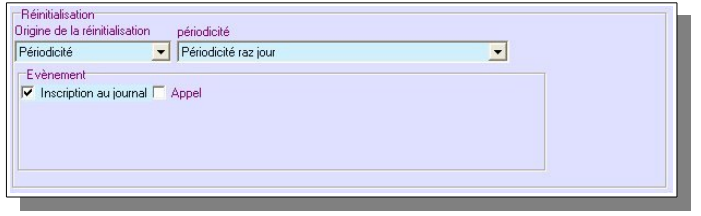

… ou avec une mémorisation avec remise à zéro après mémorisation (l'information se trouve dans les mémorisations de la voie).

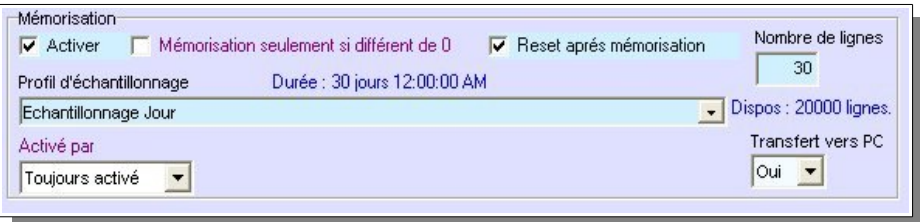

Créons maintenant une voie 17 qui s'intitulera Valeur Jour – Volume distribué.

L'origine de la voie sera Journal → Volume distribué (si l'information est dans le journal de bord) ou Mémo → Volume **a**distribué (si l'information se trouve dans les mémorisations de la voie).

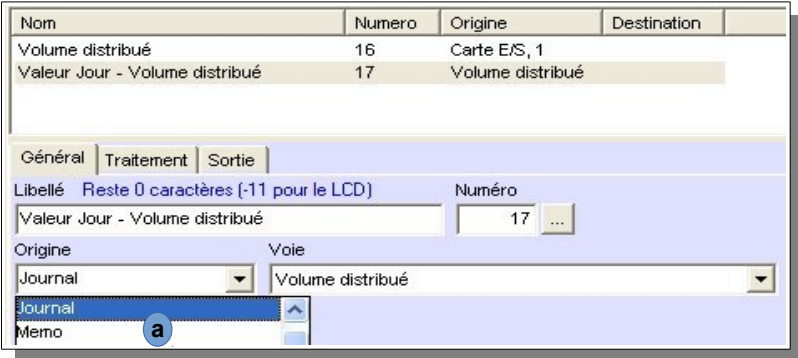

*Un point important : l'action de ce compteur doit être « Recopie de la valeur de l'origine ».*

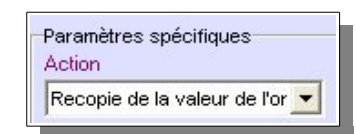

Effectuez ce type de paramétrage lorsque vous souhaitez récupérer une valeur calculée et archivée par le P400Xi.

Il ne nous reste plus qu'à associer un index (ici ce sera l'index E) à chaque voie concernée par l'envoi de l'email.

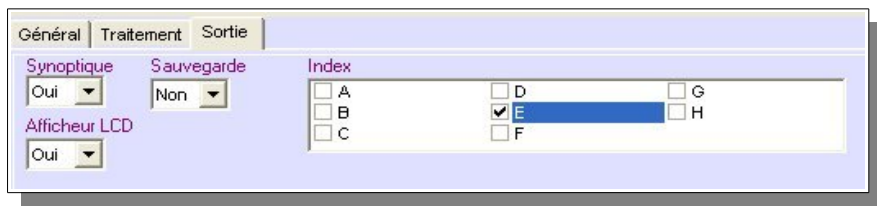

Ajoutez / validez les voies concernées.

Dans le champ « message » de votre email, la chaîne %IE récupèrera toutes les voies possédant l'index E et créera, pour chaque voie, une ligne composée de : numéro de la voie nom de la voie valeur de la voie.<br>Exemple : V0017 Valeur Jour – Volume distribué 132 m3 Exemple : V0017 Valeur Jour – Volume distribué Vous aurez autant de lignes que de voies.

Exemple d'email :

- sujet : Bilan journalier télégestion<br>• message : Station %s &#13: &#1
- message : Station %s 

 Compteurs journaliers de distribution %IE Fin du bilan

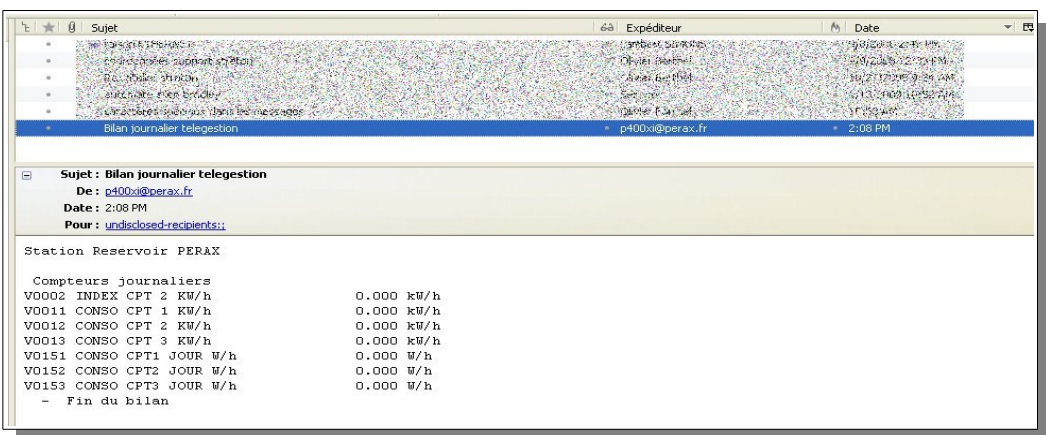

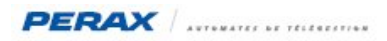

## **5 UTILISATION D'UN COMPTE LAPOSTE.NET**

Vous devez utiliser les versions 6.23 du P400Xi et 1.3.21.X d'Arlequin\_P400Xi (ou ultérieures).

#### **5.1 VOTRE COMPTE EMAIL**

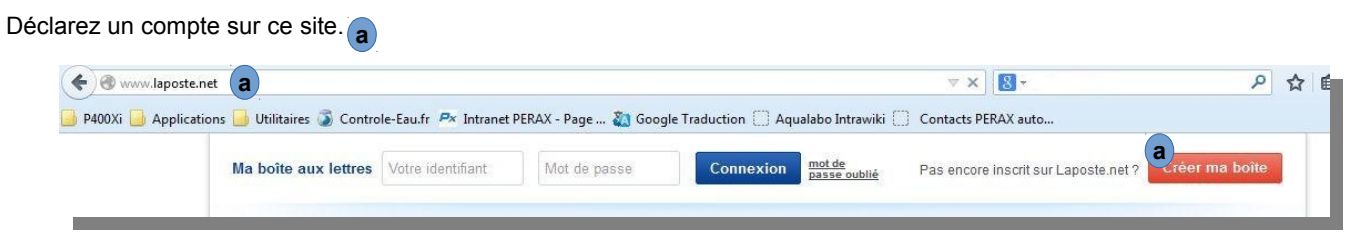

Relevez vos identifiant et mot de passe.

#### **5.2 PARAMÉTRAGE DU P400X<sup>I</sup>**

Définissez votre adresse email. **a**

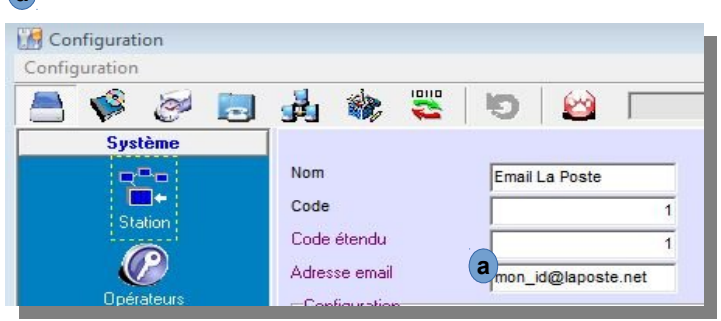

Paramétrez la configuration Ethernet du P400Xi.

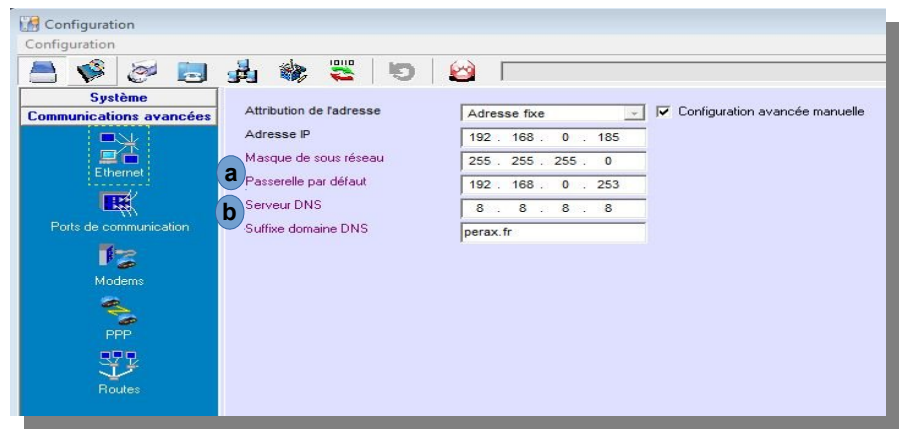

- Passerelle : l'adresse IP de l'élément vous permettant d'accéder à Internet **a**
- Serveur DNS : l'adresse IP de l'élément faisant office de serveur DNS (8.8.8.8 étant le serveur DNS de Google) **b**

Paramétrez votre compte email ainsi que vos destinataires.

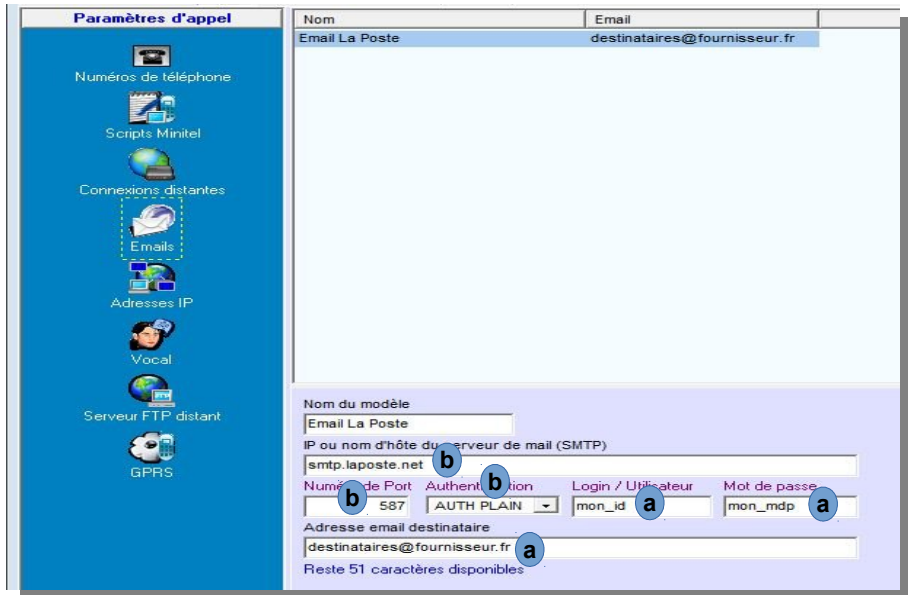

En <sub>(a)</sub>, vous trouvez les paramètres à renseigner ; les autres éléments ( en <sub>(b)</sub>) sont à configurer tels quels.

Paramétrez votre destinataire.

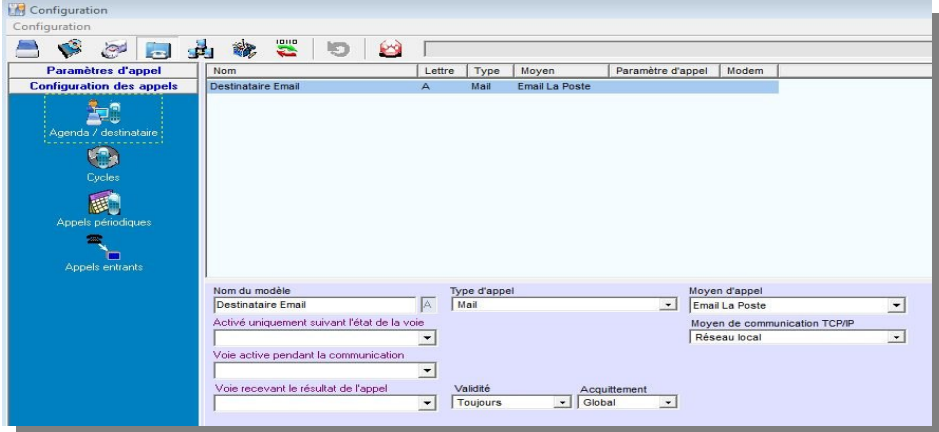

Votre configuration est terminée.

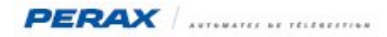

Voici un exemple d'envoi (suivi des communications).

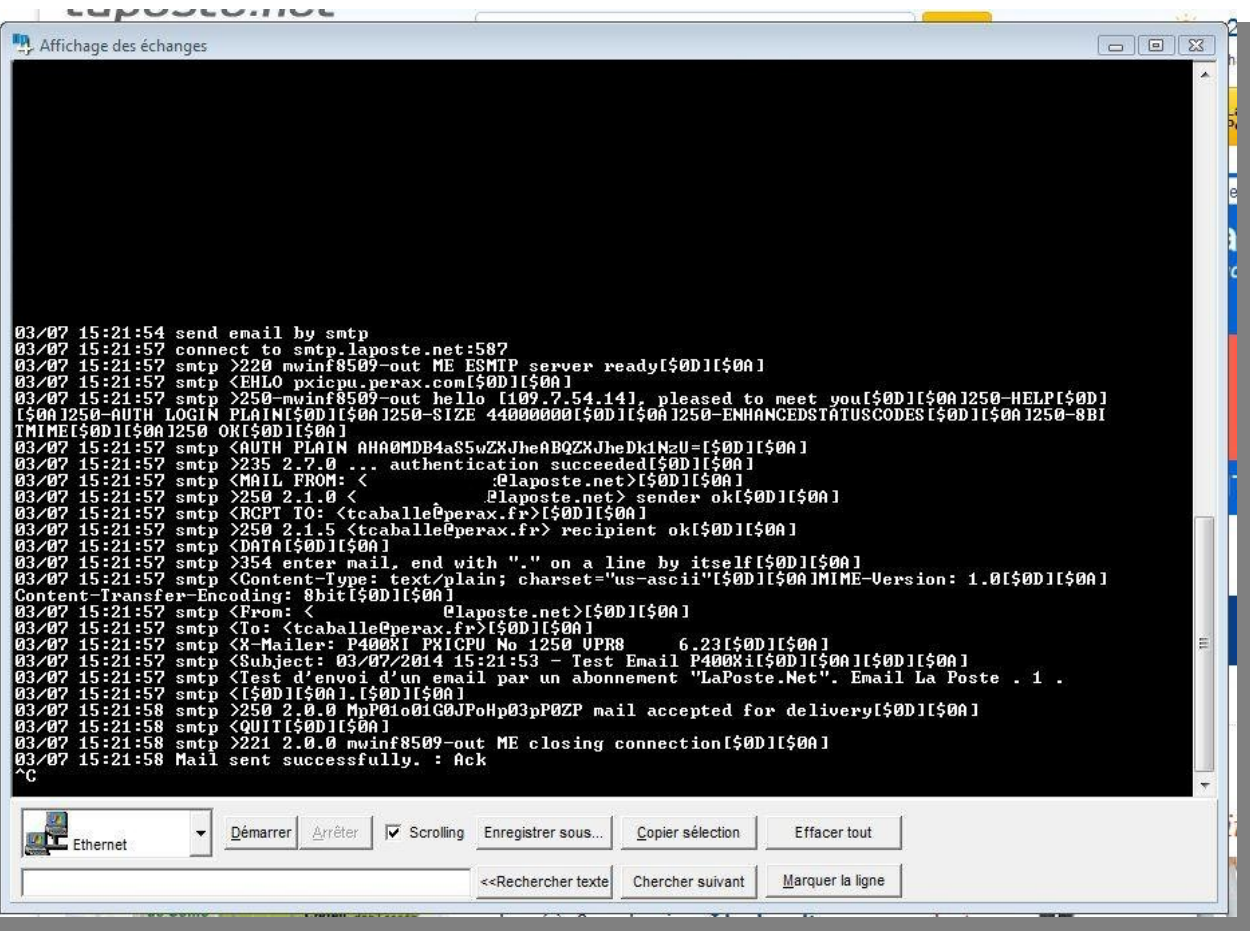